# **Vrendle GO Guickguide voor de Pico G2 VR bril**

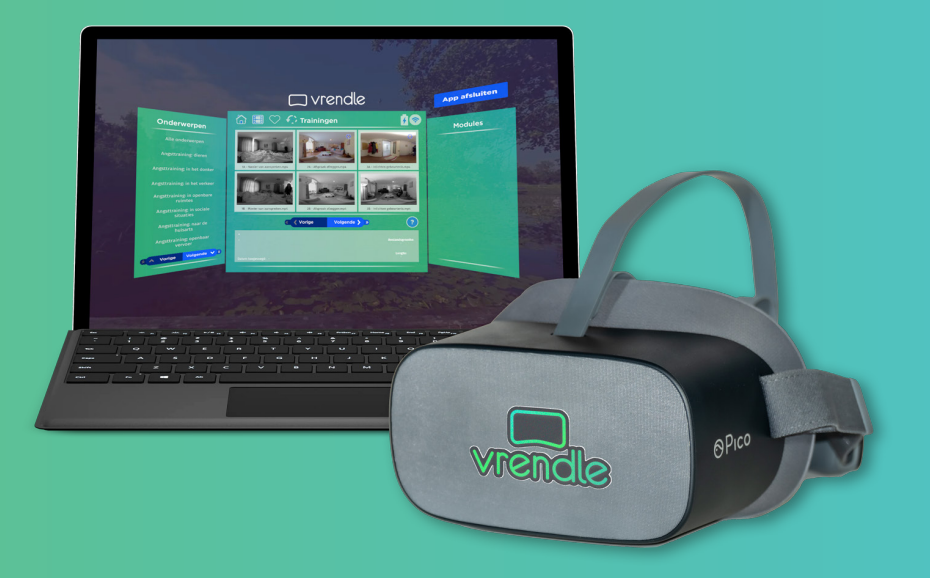

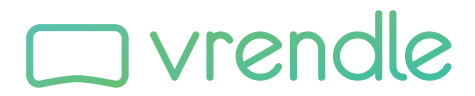

Starten met Virtual Reality in de gezondheidszorg

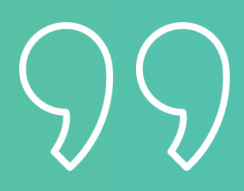

**Virtually making your life a better reality**

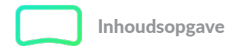

### **Inhoudsopgave**

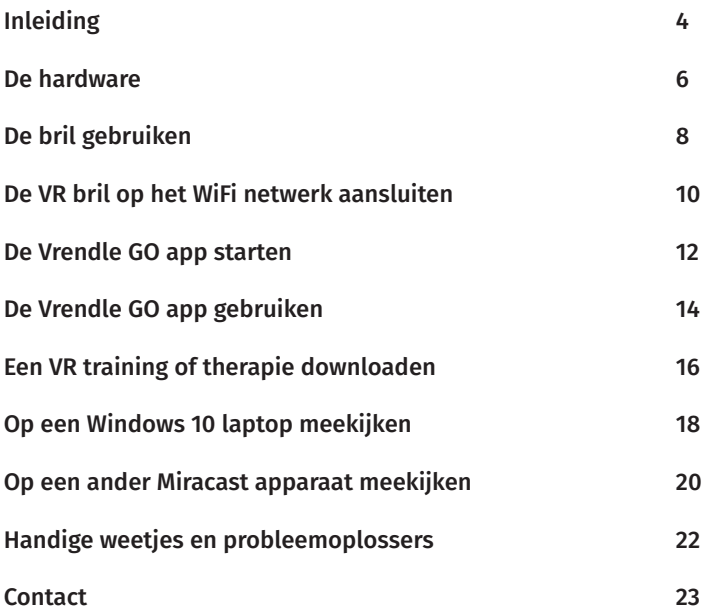

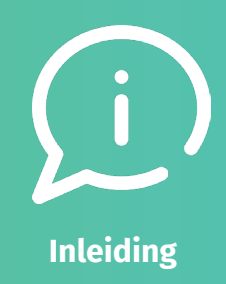

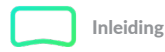

### **Inleiding**

Bedankt voor je interesse in Vrendle! In dit boekje leggen we eenvoudig uit hoe Vrendle op de VR bril werkt en wat je moet doen om van start te kunnen. Wij hebben de Vrendle bril al geïnstalleerd. Om te kunnen starten hoeven jullie alleen verbinding te maken met een WiFi netwerk, dit is heel eenvoudig en daarna kan je gelijk aan de slag met het inzetten van VR in behandelingen!

Voor het bekijken van alle VR trainingen verwijzen we je graag naar www.vrendle.nl/behandelingen

### **belangrijke gegevens**

Iedere Vrendle gebruiker krijgt een account toegewezen. Dit kan een persoonlijk account zijn, of er zijn meerdere VR brillen op één account aangemeld.

De gebruikersnaam van deze bril is: \_\_\_\_\_\_\_\_\_\_\_\_\_\_\_\_\_\_\_\_\_\_\_\_\_\_\_\_\_\_\_\_\_\_

Het wachtwoord is op te vragen bij: \_\_\_\_\_\_\_\_\_\_\_\_\_\_\_\_\_\_\_\_\_\_\_\_\_\_\_\_\_\_\_\_\_\_

Zijn/haar e-mailadres is: \_\_\_\_\_\_\_\_\_\_\_\_\_\_\_\_\_\_\_\_\_\_\_\_\_\_\_\_\_\_\_\_\_\_\_\_\_\_\_\_\_\_\_

Of bel met:\_\_\_\_\_\_\_\_\_\_\_\_\_\_\_\_\_\_\_\_\_\_\_\_\_\_\_\_\_\_\_\_\_\_\_\_\_\_\_\_\_\_\_\_\_\_\_\_\_\_\_\_\_\_\_\_

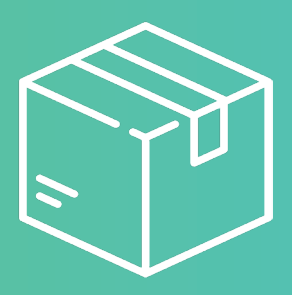

**Hardwarepakket**

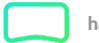

hardware pakket

### **De bril De pointer Oplader**

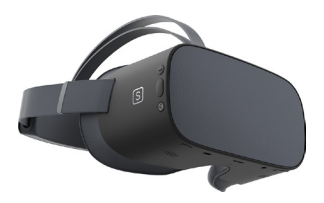

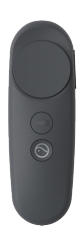

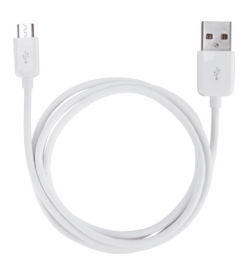

### **Knoppen**

### **Pointer**

Met de knop aan de achterkant kunnen menu's en video's geselecteerd worden. Met de grote ronde knop aan de bovenkant kan een video gepauzeerd worden tijdens het afspelen. De pointer werkt op 2x AAA batterijen.

### **Pico G2 4k(s)**

Aan rechter onderkant van de bril zit de aan/uit knop. Wanneer je deze één seconde ingedrukt houdt start de bril automatisch op.

*De bril is ook zonder pointer te gebruiken!*

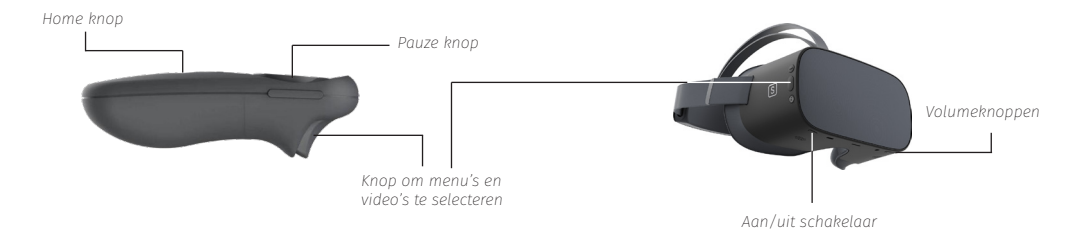

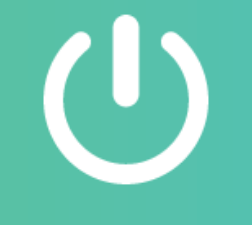

**De bril inschakelen**

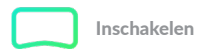

### **De bril gebruiken**

#### **Stap 1**

Schakel de bril in met de knop aan de rechter onderzijde, het opstarten kan even duren. De pointer hoeft niet apart aangezet te worden.

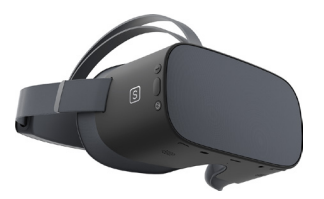

### **Stap 2 - zet nu de bril op**

Zodra je de bril opstart wordt er gevraagd om de 'voorkant' te bepalen doormiddel van kalibratie. Het enige wat ie nu hoeft te doen is de pointer recht vooruit richten en de ronde knop bij de duim in te drukken

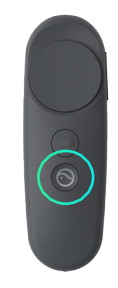

#### **Stap 3**

Je komt als kijker nu terecht in het hoofdmenu van de VR bril. Vanuit hier kun je apps starten, browsen en instellingen wijzigen. Je gaat altijd terug naar het menu door tweemaal snel achter elkaar op het ronde Pico knopje uit de vorige stap te drukken.

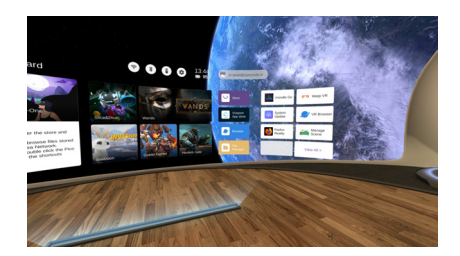

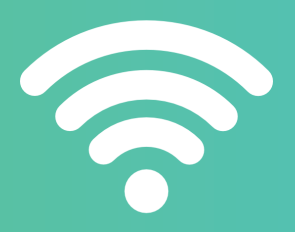

**De bril op het internet aansluiten**

### **De VR bril op het WiFi netwerk aansluiten**

#### **Waarom is een internet verbinding nodig?**

De Pico VR bril moet op een WiFi netwerk aangesloten zijn om twee belangrijke redenen;

- 1. Om (nieuwe)Vrendle trainingen éénmalig te downloaden (pagina 16)
- 2. Om mee te kijken op een ander scherm (pagina 18, 20)

Het aansluiten van de bril werkt erg eenvoudig en hoeft maar één keer per netwerk uitgevoerd te worden. Wanneer je in het hoofdmenu van de bril bent, staan er bovenin vier witte icoontjes. De eerste toont een wifi-teken. Klik hier op om het juiste netwerk te selecteren en het bijbehorende wachtwoord in te voeren.

 De brillen maken automatisch verbinding met het laatst gebruikte netwerk. Dit betekent dat als de behandeling altijd op dezelfde plek wordt gegeven, de verbinding automatisch hersteld wordt.

#### **Stap 1**

Klik boven in het hoofdmenu op het WiFi teken. Dit doe je door er met de pointer naar te wijzen en de knop bij je wijsvinger te gebruiken.

### **Stap 2**

Selecteer het juiste netwerk en voer het wachtwoord in, denk hierbij goed om de hoofdletters en kleine letters. *Om mee te kunnen kijken op een laptop moet deze op hetzelfde netwerk zijn aangesloten.*

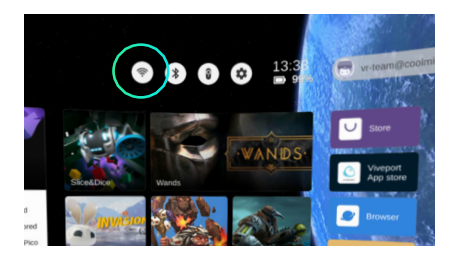

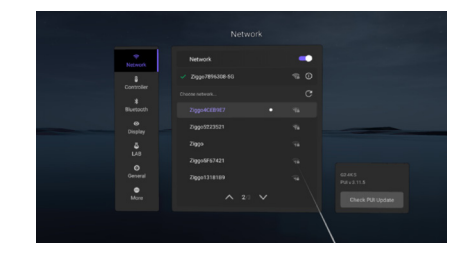

Tip: wanneer je er niet uit komt kan je ICT afdeling hierbij wellicht ondersteunen, ze zijn vast ook geïnteresseerd in deze techniek!

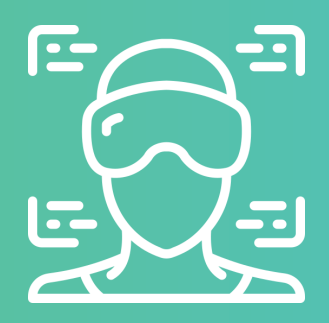

## **De Vrendle GO app openen**

### **De Vrendle GO app starten**

#### **Het hoofdmenu**

Vrendle GO is al als losstaande app geïnstalleerd op de bril. Deze vind je in het meest rechter scherm van het hoofdmenu. Wijs met je pointer naar het Vrendle icoontje en klik met je wijsvinger op de pointer.

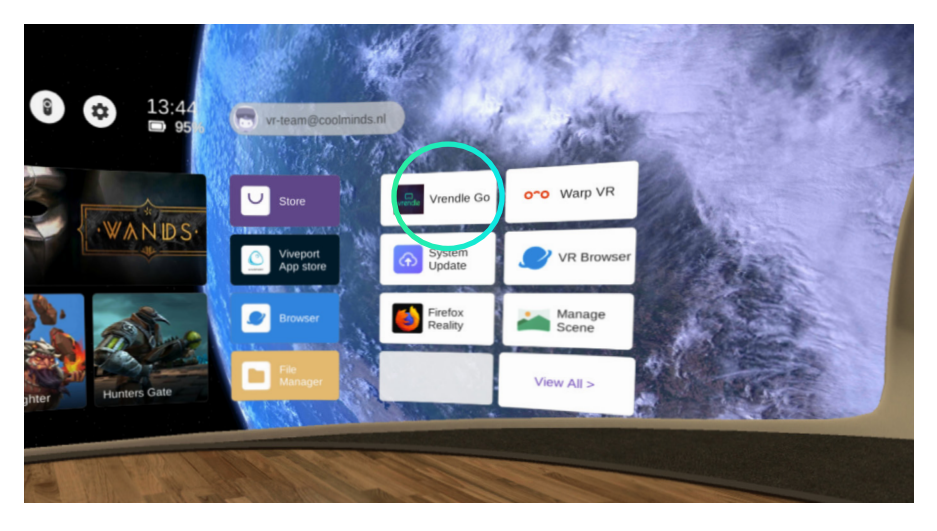

### **Selecteren met de pointer**

Selecteren met de pointer kan op twee manieren. Met je wijsvinger selecteer je altijd datgene waar je naartoe wijst. Je kunt ook met je duim op de grote ronde knop boven op de pointer drukken in dit menu, in de Vrendle app werkt deze knop als pauzeknop.

Wanneer je de Vrendle GO app hebt geopend kom je in een virtuele omgeving terecht. Als je rond kijkt zie je het het menu waarin aan de linker kant de onderwerpen worden weergegeven. In het midden staan de trainingsvideo's en aan de rechterkant staan de modules die onder het geselecteerde onderwerp horen. Onderin het menu vind je telkens de beschrijving per training.

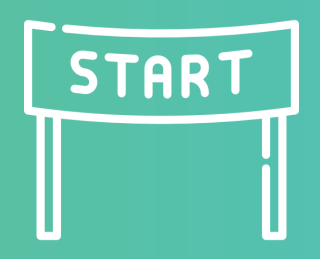

**De Vrendle GO app openen**

### **De Vrendle GO app gebruiken**

#### **Welkom!**

Wanneer je de Vrendle GO app hebt geopend kom je in een virtuele omgeving terecht. Als je rond kijkt zie je het menu waarin aan de linker kant de onderwerpen worden getoond. In het midden staan de trainingsvideo's en aan de rechterkant staan de modules die onder het geselecteerde onderwerp horen. Onderin het menu vind je telkens de beschrijving per training.

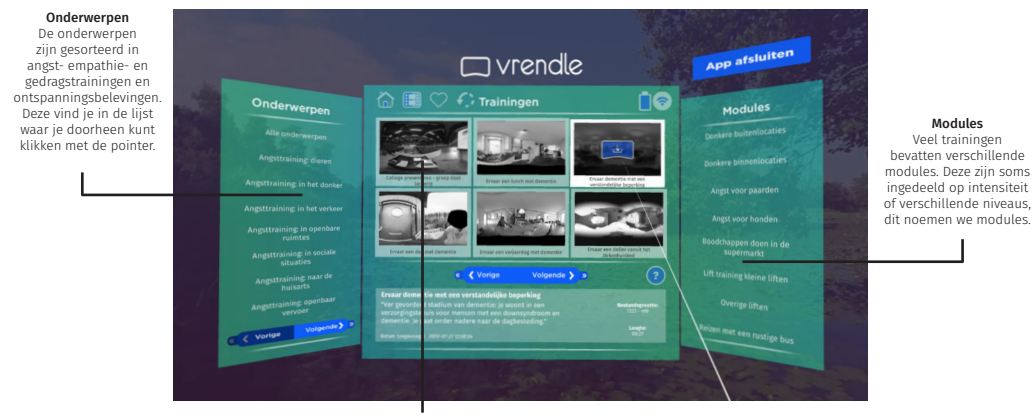

Dit zijn de video's die onder het geselecteerde onderwerp behoren. Als de thumbnail grijs is, is de training nog niet naar de bril gedownload. Als de thumbnail in kleur is en er staan een play-teken op dan kan de training direct gestart worden. Rechtsboven elk video-item is een instellings-teken te zien waarmee je de video kan toevoegen aan favorieten of kunt verwijderen van de bril.

#### **Trainingen downloaden**

Elke training hoeft maar één keer gedownload te worden, hierna staat deze standaard in de Vrendle app. Om hem vervolgens af te spelen heb je geen internetverbinding meer nodig.

*LET OP! De download pauzeert als je de bril afzet tijdens het downloaden. Zorg er dus voor dat je de bril op hebt als je nieuwe trainingen op de bril wilt zetten.* 

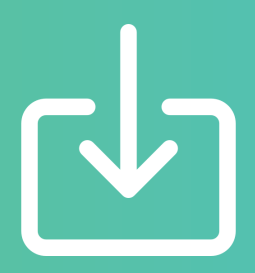

## **Een VR training downloaden**

### **Zo download je een VR training in Vrendle**

#### **Trainingen downloaden**

Elke VR trainingsvideo hoeft maar één keer gedownload te worden, hierna staat deze standaard in de Vrendle app. Om hem vervolgens af te spelen heb je geen internetverbinding meer nodig.

LET OP! De download pauzeert als je de bril afzet tijdens het downloaden. Zorg er dus voor dat je de bril op hebt als je nieuwe trainingen op de bril wilt zetten.

#### **Download-teken**

Er zijn geen voor geinstalleerde trainingen op de bril aanwezig. Je start met het downloaden van een training door op dit icoontje te drukken.

Als een training al aanwezig is op de VR bril dan zie je hier een 'playbutton'. Hier druk je op om de video te starten.

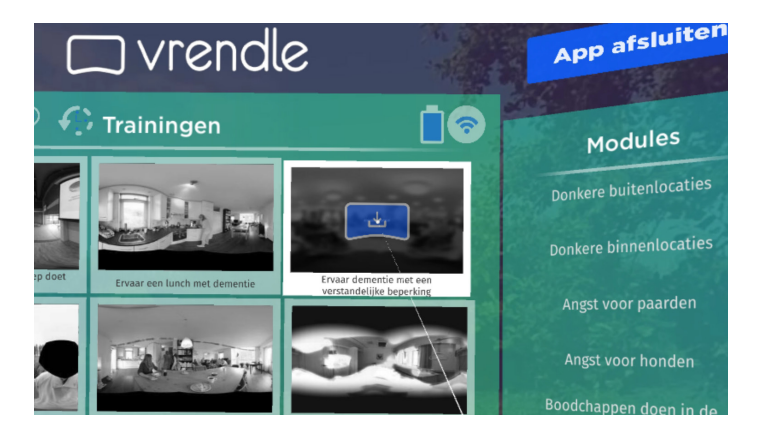

### **Overige functies**

In de bovenhoek van iedere video zie je een instellingen icoontje. Hiermee kan je een training toevoegen aan je favorieten. Ook kan je hier een training verwijderen uit de bibliotheek.

In de linker bovenhoek vind je vier opties met beschikbare trainingen, gedownloade trainingen, favorieten en meest bekeken.

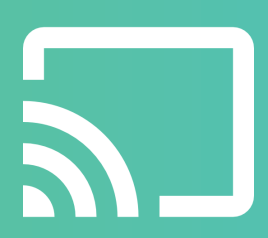

**Meekijken op een Windows 10 laptop**

### **Op een Windows 10 laptop meekijken**

### **Controleren of de laptop geschikt is**

Het 'casten' werkt via Miracast. Je kunt eenvoudig controleren of jouw laptop hierover beschikt door op de 'Start' knop te drukken en 'Verbinden' in te typen. Wanneer je deze app start zal de computer aangeven of er wel of geen ondersteuning voor Miracast is. Moderne smart TV's beschikken tegenwoordig ook veelal over Miracast.

#### **Stap 1**

 Druk op de laptop op de Start knop en typ hier 'verbinden' in. Er verschijnt een app in het start menu, klik deze aan. Het volgende scherm verschijnt en de laptop is klaar om het beeld te ontvangen.

Zorg er voor dat de laptop op hetzelfde netwerk is aangesloten als de VR bril.

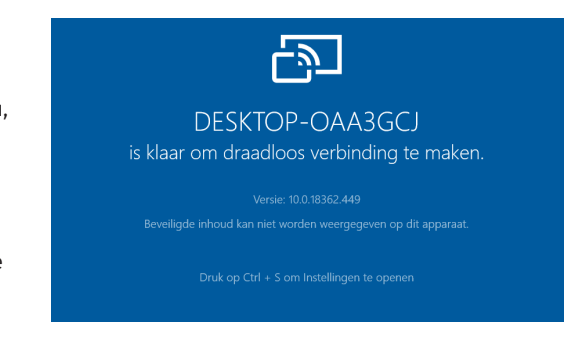

### **Stap 2**

Zet nu de bril op en druk twee keer snel op het ronde Pico knopje. De volgende opties verschijnen.

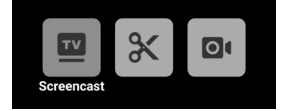

Klik nu op screencast en kies het apparaat waarop je wilt meekijken. De verbinding wordt nu tot stand gebracht is a complex of the set of the set of the set of the set of the set of the set of the set of the set o<br>The set of the set of the set of the set of the set of the set of the set of the set of the set of the set of

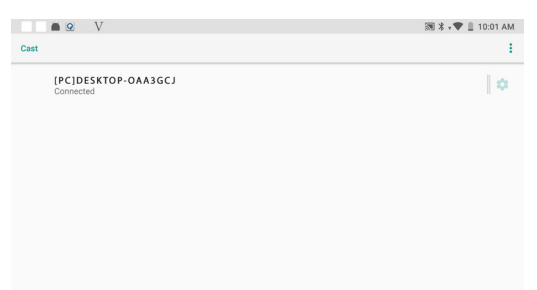

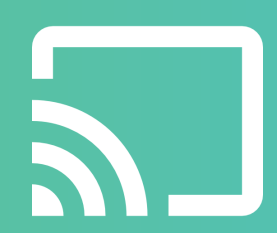

**Meekijken op een ander Miracast apparaat**

### **Op een ander Miracast apparaat meekijken**

### **Controleren of de laptop geschikt is**

miracast wordt ook ondersteund door de nieuwere smart TV's. Het casten werkt hetzelfde vanuit de bril, je hoeft enkel een ander apparaat te selecteren in het Cast menu. Ook is het mogelijk om een Miracast Dongle te gebruiken als je TV dit nog niet ondersteund, deze plaats je in de HDMI poort van een scherm.

*\*Casten werkt niet op Apple apparaten*

### **Stap 1**

wa<br>is. Zorg er voor dat het apparaat waarnaar gecast wordt ingeschakeld

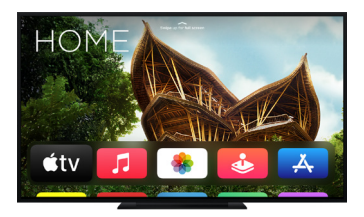

### **Stap 2**

Zet nu de bril op en druk twee keer snel op het ronde Pico knopje. De volgende opties verschijnen.

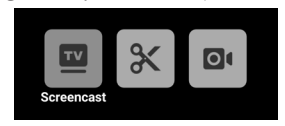

Klik nu op screencast en kies het apparaat waarop je wilt meekijken. De verbinding wordt nu tot stand gebracht

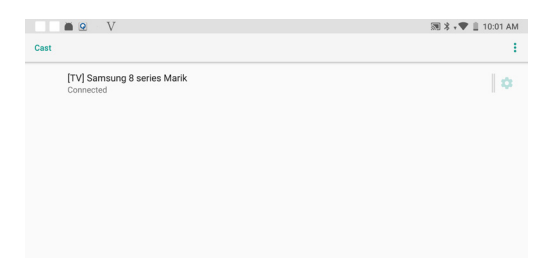

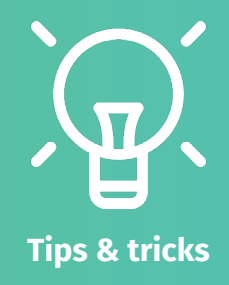

### **Handige weetjes en probleemoplossers**

#### **Algemeen**

- De bril werkt ook volledig zonder pointer. Hiervoor gebruik je de knoppen op de zijkant en richt je met het hoofd om te selecteren.

- De bril is in 1 uur vol geladen en kan daarmee 3 uren gebruikt worden. Leg de bril na gebruik weer aan de lader! Zo zit je nooit met een lege accu.

- De binnenkant van de bril is goed te desinfecteren met minstens 80% alcohol en de meegeleverde Vrendle doekjes

- Er zijn verschillende handige tasjes en behuizingen te koop. Google hiervoor eens op VR bril case of Pico G2 case.

- Je kan de sensor tussen de twee lenzen afplakken met een stukje tape, dan blijft de kallibratie van kracht als de bril afgezet wordt.

- Lukt het casten niet? Zorg er voor dat de juiste WiFi verbindingen zijn geselecteerd.

- Informatie over alle VR trainingen is te vinden op www.vrendle.nl

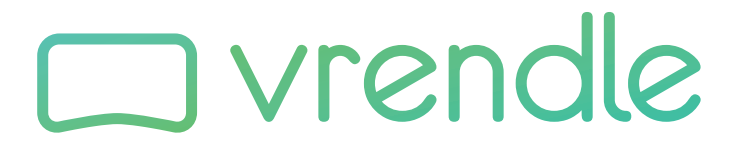

### **Vragen? Wij staan voor je klaar om ze te beantwoorden!**

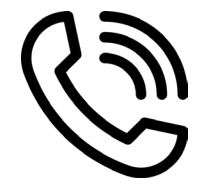

**058 23 47 579 support@vrendle.nl**

Op werkdagen van 09:00 - 17:00 Binnen één werkdag een reactie

**vrendle.nl Tesselschadestraat 6 8913HB Leeuwarden**